## **Meeting Room Booking**

### Booking a Single Meeting

PAGE 1 of 3

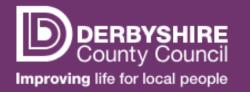

1. To access the **Book Room** page click the '**New Booking**' option at the top of the screen or the '**Add Booking**' option in the **Calendar**.

- 2. Select a specific Location or select All to search all rooms in the system.
- 3. Select the **Date** and enter the **Start** and **End Times** you require the room for.

NOTE: Times should be entered in the format HH:MM

The Advanced option allows you to set a Date Range, Start Time and meeting Length in minutes. Leaving the Start Time blank will list all available spaces of the Length of time given.

Organisation Type should be left as Internal

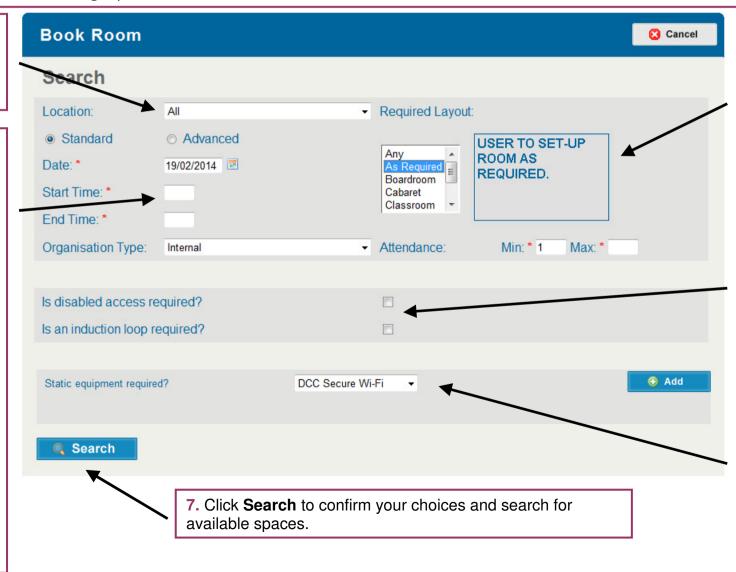

4. Select the Layout of the room required for the meeting and enter the Minimum and Maximum number of attendees for the meeting.

NOTE: Each layout has a graphic to show what the room will look like.

- **5.** Select any **Additional Requirements** that may be required for the meeting.
- 6. Select any Static Equipment that may be required and click Add. You can add multiple items one by one.

# **Meeting Room Booking**

#### Booking a Single Meeting

PAGE 2 of 3

DERBYSHIRE County Council

8. A list of all available rooms that match your search criteria will now be listed under the **Matches** heading.

Should you wish to change any of your search criteria, you can do so by clicking the **Back** button.

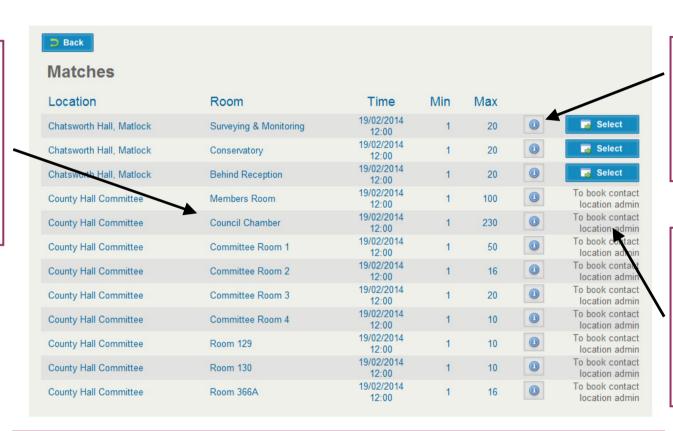

9. Clicking the icon will display information about the room such as opening times, possible room layouts and, if applicable, any costs associated with booking the room.

**10.** To select a room, click **Select**.

Some rooms can only be booked by administrators. For those rooms the message 'To book contact location admin' will be shown.

If no available rooms match your search criteria, the following error message will appear on screen.

No room matches have been found, please refine your search and try again

Edit your search criteria and click Search again until you find a room which matches.

NOTE: The more specific your search criteria, the more likely it will be to return no matches. Consider taking out requirements such as static equipment if you are struggling to find matches.

## **Meeting Room Booking**

#### Booking a Single Meeting

PAGE 3 of 3

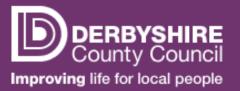

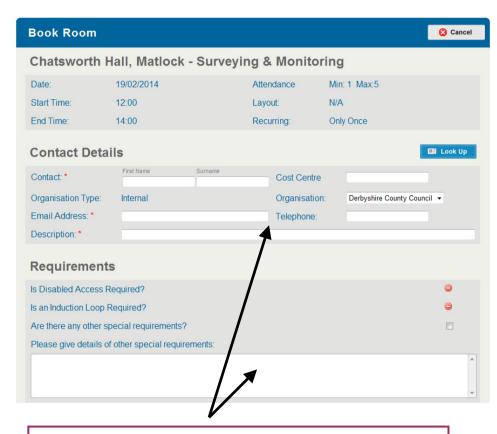

11. Enter your **Contact Details**. If you have previously booked a meeting on the system, you can use the **Look Up** button to find your existing details rather than entering them again. Enter a **Description** of the meeting.

If you have any **Special Requirements** you can enter them here.

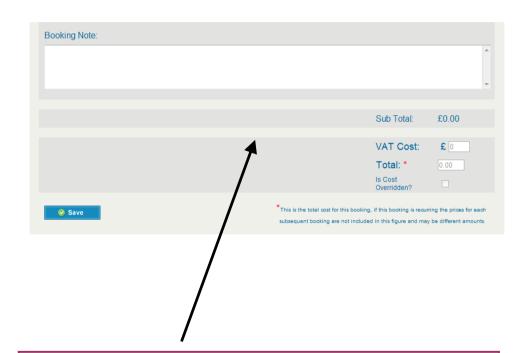

12. Enter any relevant Notes for the booking.

The **Total Cost** (if applicable) of the booking will be displayed.

To confirm the booking, click **Save**. You will receive an e-mail confirmation of your booking.